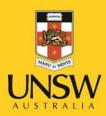

# myUNSW Training Registration

User Guide

**Never Stand Still** 

Human Resources

### **Overview**

myUNSW Training Registration is used by UNSW staff, students, contractors and affiliates to register into online and face-to-face courses offered internally by various training providers at UNSW Australia.

Use this guide to:

- 1. Search for courses
- 2. Enrol in courses
- 3. View training summary
- 4. Cancel your enrolment

# Contents

| Searching for a Course           |    |
|----------------------------------|----|
| Search by Course Name            | 5  |
| Search by Course Number          | 7  |
| Search by Date                   | 8  |
| Search by Course Type            | 9  |
| Enrolling in Course              | 11 |
| View Training Summary            |    |
| Cancelling Enrolment in a Course |    |

# Searching for a Course

- 1. Log onto myUNSW.
- 2. Click on the My Staff Profile tab on the navigation bar.

If you are a student click **My Student Profile** and then **Training Registration** as shown below.

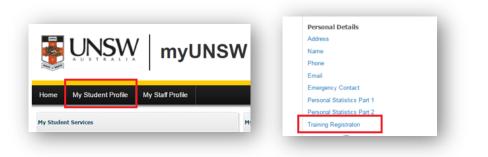

3. Select My Profile under Manage My Profile.

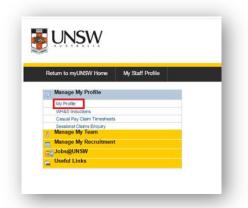

4. On the left hand panel select Learning and Development > Request Training Enrolment

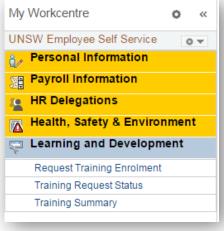

5. You will see a screen allowing you to search for your course by Course Name, Number, Location, Date and Course Type. Depending on your search method, follow the corresponding instructions below.

| Before subr   | mitting an enrolment request for a course you should discuss the circumstances of your training requirement with your manager.                                                     |
|---------------|----------------------------------------------------------------------------------------------------|
| 1. Sea        | rch for the course by searching on course name, number, date, location or type, or leave search field blank to return a list of all available course sessions.                     |
| 2. Sele       | ect available sessions and submit enrolment request to supervisor                                                                                                    |
|               | e approved or denied by your supervisor you will receive an automated email informing you of the outcome of your request and your enrolment request<br>us will change to Enrolled. |
| If the sessio | on that you have applied for is full your name will be placed on a waitlist and you will be advised accordingly if vacancies become available.                                     |
| More Inform   | nation                                                                                                    |
| Enquiries re  | egarding training should be directed to the Unit responsible for organising the course.                                                                                            |
|               |                                                                                                    |
|               | Search by Course Name                                                                                                    |
|               | Search by Course Number                                                                                                    |
|               | Search by Location                                                                                                    |
|               | Search by Date                                                                                                    |
|               | Search by Course Type                                                                                                    |
|               |                                                                                                    |
| Go To         | Self Service                                                                                                    |
|               | Learning and Development                                                                                                    |
|               | Training Summary                                                                                                    |
|               |                                                                                                    |

#### Search by Course Name

Use this method if you know the name of the course you want to enrol in.

- 1. Select Search by Course Name.
- 2. Enter your course name e.g. Challenging Conversations and click Search.

| Request Training Enrolment Course Search                                                                                                 |
|----------------------------------------------------------------------------------------------------|
| Before submitting an enrolment request for a course you should discuss the circumstances of your training requirement with your manager. |
| Enter the full or partial name of the course you are looking for and click on search to return a list of available course sessions.      |
| Leave the course name blank to return a list of all available course sessions.                                                           |
| Course Name Challenging Conversations Search                                                                                             |

3. If more than one course appears, make sure you select the course that is appropriate to your employment level e.g. SLD 10/C+ or FLD6-9/A-B. Select the <sup>①</sup> icon to view details about the course.

| ourse Searc         | ch in the second second s |                                   |                       |                     |        |
|---------------------|----------------------------------------------------------------------------------------------------|-----------------------------------|-----------------------|---------------------|--------|
| k on the blue "i" s | symbol in the Course Detail column to fin                                                                                                    | d out more in                     | formation abo         | out a course.       |        |
| ect View Availabl   | e Sessions to view available dates and ti                                                                                                    | mes for the c                     | ourse.                |                     |        |
|                     |                                                                                                    |                                   |                       |                     |        |
|                     | Course Name Challenging C                                                                                                    | Conversation                      | S                     |                     | Search |
|                     | Course Name Challenging C                                                                                                    | Conversation                      | S                     |                     | Search |
| Course Details      | Course Name Challenging C                                                                                                    | Conversation                      | S                     |                     | Search |
| Course Details      | Course Name Challenging C                                                                                                    | Conversation:<br>Course<br>Detail | S<br>Course<br>Number | Session Availabili  |        |
|                     |                                                                                                    | Course                            | Course                | Session Availabilit | ty     |

- 4. Select **View Available Sessions** to view the upcoming dates scheduled for this course.
- 5. All upcoming sessions for this course will now be listed on your screen. You will also be able to view the number of open spaces available and number of people on the waitlist. Once you have decided on the session you want to enrol in, select the corresponding session number e.g. 0001.

|                      | View Available S                                                                                                    | essions                                                                                                    |                         |            |            |   |  |  |
|----------------------|----------------------------------------------------------------------------------------------------|----------------------------------------------------------------------------------------------------|-------------------------|------------|------------|---|--|--|
|                      |                                                                                                    |                                                                                                    |                         |            |            |   |  |  |
|                      | SLDCC Challengi                                                                                                    | ng Conversations                                                                                                    |                         |            |            |   |  |  |
|                      | The available Sessions for the course you selected are listed below.                                                                                                    |                                                                                                    |                         |            |            |   |  |  |
|                      | Before selecting a Session consider the number of people already on the waitlist. If<br>the session is filled to capacity you may still register for the course; upon approval<br>you will be notified by email as to whether you have gained admission to the course<br>or placed on the waitlist. |                                                                                                    |                         |            |            |   |  |  |
| 0                    | the session becomes ava                                                                                                    | on a Waitlist, you will be notified by email wh<br>uilable. If a place does not become available<br>consider registering for a different session if<br>ect the session number. | and the course          |            |            |   |  |  |
| Session              | Start Date                                                                                                    | Location                                                                                                    | Duration (Hours)        | Open Seats | Waitlisted |   |  |  |
| 0001                 | 21/07/2016                                                                                                    | Mathews Building                                                                                                    | 8.0                     | •          |            | 0 |  |  |
|                      | ession Details                                                                                                    |                                                                                                    |                         |            |            |   |  |  |
| Course Se            | saaion Detaila                                                                                                    |                                                                                                    |                         |            |            |   |  |  |
| Course Se<br>Session | Start Date                                                                                                    | Location                                                                                                    | Duration (Hours)        | Open Seats | Waitlisted |   |  |  |
|                      |                                                                                                    | Location<br>Mathews Building                                                                                                    | Duration (Hours)<br>8.0 |            |            |   |  |  |

6. Once you have selected your session follow the instructions on Enrolling in Course.

#### Search by Course Number

Use this method if you have the course number of the course you want to enrol into.

- 1. Select Search by Course Number.
- 2. Enter your course number (or course code) and click Search.

| Course Search                                                                                                    |                          |
|----------------------------------------------------------------------------------------------------|--------------------------|
| Before submitting an enrolment request for a course you should discuss the circumst requirement with your manager.     | ances of your training   |
| Enter the full or partial course number of the course you are looking for and click on s<br>available course sessions. | earch to return a list o |
|                                                                                                    |                          |
| Leave the course number blank to return a list of all available course sessions.                                       |                          |

3. Select **View Available Sessions** for the corresponding course. Click the <sup>1</sup> icon to view details about the course.

| Course [<br>Course<br>Number | Course Type | Description               | Course<br>Detail | Session Availability    |
|------------------------------|-------------|---------------------------|------------------|-------------------------|
| SLDCC                        | SLD 10/C+   | Challenging Conversations | 6                | View Available Sessions |

4. All upcoming sessions for this course will now be listed on your screen. Select your chosen **session number** and then follow the instructions on **Enrolling in Course** 

| Course Session Details |                        |                  |                  |            |            |   |  |
|------------------------|------------------------|------------------|------------------|------------|------------|---|--|
| Session                | Start Date             | Location         | Duration (Hours) | Open Seats | Waitlisted |   |  |
| 0001                   | 21/07/2016             | Mathews Building | 8.0              | 11         |            | 0 |  |
| Course Sess            | Course Session Details |                  |                  |            |            |   |  |
| Session                | Start Date             | Location         | Duration (Hours) | Open Seats | Waitlisted |   |  |
| 0002                   | 27/10/2016             | Mathews Building | 8.0              | 14         | 0          |   |  |

#### Search by Date

Use this method if you are looking for a workshop within a specific timeframe to attend.

#### 1. Select Search by Date.

2. Enter the start and end dates for the period you want to search for. Click Search.

| From 09/06/2016       | To 30/11/2016 🙀 Search |
|-----------------------|------------------------|
| (example: 31/12/2000) | (example: 31/12/2000)  |

3. You will be given a list of all workshops available within your selected time period. Select **View Available Sessions** to view the upcoming dates scheduled for the course.

| Start Date | Description                    | Course<br>Detail | Course<br>Number | Session Availability    |   |
|------------|--------------------------------|------------------|------------------|-------------------------|---|
| 09/06/2016 | FLD Challenging Conversations  | 0                | FLCHAL           | View Available Sessions | - |
| 09/06/2016 | H&S Consultation               | 0                | HSECON           | View Available Sessions |   |
| 15/06/2016 | Interview Skills               | 0                | ACAPRO           | View Available Sessions |   |
| 15/06/2016 | Lab Safety Awareness           | 0                | HSELSS           | View Available Sessions |   |
| 17/06/2016 | Information Session            | 6                | ACAPIS           | View Available Sessions |   |
| 22/06/2016 | FLD Conduct a Performance Revi | 6                | FLCPR            | View Available Sessions |   |

4. Note that the list above does not filter by course type so you will have to select the
icon to determine whether the workshop is appropriate for you. For example after clicking
for this course, you can see that it is only suitable for Managers Level 6-9/A-C.

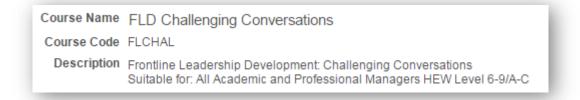

5. All upcoming sessions for this course will now be displayed. Select your chosen **session number** and then follow the instructions on **Enrolling in Course** 

## Search by Course Type

Use this method to find training courses based on **Course Type**.

|           | a session select the session nun | ibei.            |     |            |            |   |
|-----------|----------------------------------|------------------|-----|------------|------------|---|
| Course Se | ession Details                   |                  |     |            |            |   |
| Session   | Location                         | Duration (Hours) |     | Open Seats | Waitlisted |   |
| 0001      | Mathews Building                 |                  | 8.0 | 0          |            | 0 |
| Course Se | ession Details                   |                  |     |            |            |   |
| Session   | Location                         | Duration (Hours) |     | Open Seats | Waitlisted |   |
| 0002      | Mathews Building                 |                  | 8.0 | 6          | 0          |   |

- 1. Select Search by Course Type.
- 2. Select the appropriate course type that matches your needs using the dropdown function. Once selected click **Search**.

| Course Search                                                                                                    |                                                                                                    |            |                        |  |  |  |  |  |
|----------------------------------------------------------------------------------------------------|----------------------------------------------------------------------------------------------------|------------|------------------------|--|--|--|--|--|
| Before submitting an enrolment request for a course you should discuss the circumstances of your training requirement with your manager. |                                                                                                    |            |                        |  |  |  |  |  |
| Select the Type of course you are looking                                                                                                | g for and click on search to return a lis                                                                                                    | st of avai | lable course sessions. |  |  |  |  |  |
| Leave the course type blank to return a li                                                                                               | ist of all available course sessions.                                                                                                    |            |                        |  |  |  |  |  |
| Course Type                                                                                                    |                                                                                                    | •          | Search                 |  |  |  |  |  |
| Request Training Enrolment                                                                                                    | ADFA<br>Academic Promotion<br>Discussion Group<br>Environment Training<br>Ethics Training<br>Finance Training<br>First Aid<br>Frontline Leadership (6-9/B-C)<br>HR Essentials<br>Information Session<br>Learning and Teaching<br>OHS - Staff<br>OHS - Staff<br>OHS - Staff<br>OHS - Staff and Students<br>OHS Consultation<br>OHS-Student<br>Post Doctoral Academy<br>Professional Skills<br>Research<br>SCAR | •          |                        |  |  |  |  |  |

3. You will be given a list of all courses matching your chosen course type. To view the scheduled dates for a course, select **View Available Sessions.** 

| Course Type | Description                    | Course<br>Detail | Course<br>Number | Session Availability    |
|-------------|--------------------------------|------------------|------------------|-------------------------|
| SLD 10/C+   | Leading & Managing Change      | 6                | 800005           | View Available Sessions |
| SLD 10/C+   | Foundations of Leading Project | 0                | FOULMP           | View Available Sessions |
| SLD 10/C+   | Career Conversations           | 6                | SLCARE           | View Available Sessions |
| SLD 10/C+   | Challenging Conversations      | 0                | SLDCC            | View Available Sessions |
| SLD 10/C+   | Leading High Performing Teams  | 0                | SLDHPT           | View Available Sessions |
| SLD 10/C+   | Conducting Performance Review  | 6                | SNRPR            | View Available Sessions |
| SLD 10/C+   | Strategic Thinking             | 0                | STRAT            | View Available Sessions |

4. All upcoming sessions for this course will now be displayed. Select the **session** *number* and then follow the instructions on **Enrolling in Course** 

## **Enrolling in Course**

Review the details of the course and session that you have selected. To continue with the enrolment:

1. Check the box next to 'If this session is full, place me on the waiting list' if you would like to be put on the waitlist in the instance that the session has already been filled. Select **Continue.** 

|                |                         |                  |            | e button.        |                        |
|----------------|-------------------------|------------------|------------|------------------|------------------------|
| Co             | ourse Challenging Conve | ersations        |            | Session          | 0001                   |
| Start [        | Date 21/07/2016         |                  |            | Duration (Hours) | ) 8.0                  |
| Loca           | ation Mathews Building  |                  |            |                  |                        |
| Langu          | uage                    |                  |            |                  |                        |
| Prerequisite C | Courses                 |                  |            |                  |                        |
| None           |                         |                  |            |                  |                        |
| Session Sche   | dule                    |                  |            |                  |                        |
| Date 9         | Session Start Date      | Session End Date | Start Time | End Time         | Training Facility Name |
| Thursday 2     | 21/07/2016              | 21/07/2016       | 9:00AM     | 4:00PM           | Mathews Building       |

 Before submitting make sure that your supervisor's ID and name is shown correctly on the screen. If your supervisor is not shown, search for your supervisor in the Select Different Supervisor field. You can also use this function if you wish to submit your enrolment to an alternative supervisor for approval (e.g. if your regular line manager is on leave)

| Course                      | SLDCC      | Challenging Conversations |            |
|-----------------------------|------------|---------------------------|------------|
| Session                     | 0001       |                           |            |
| Course Start Date           | 21/07/2016 |                           |            |
| Start Time                  | 9:00AM     | End Time 4:00PM           |            |
| Duration (Hours)            | 8.0        |                           |            |
| Location                    | Mathews Bu | uilding                   |            |
| Language                    |            |                           |            |
| Employee ID                 |            |                           | 2 <b>%</b> |
| Supervisor<br>Supervisor II | )          | Supervisor's Name         |            |
| Select Different Supervisor |            | Q                         |            |
|                             |            |                           |            |

3. **Note:** If you are selecting a different supervisor to the one listed, you can search by their staff ID or name but make sure that the dropbox next to **Search by** is on the right search option.

|                                 | (?) Help |
|---------------------------------|----------|
| earch by: Empl ID v begins with |          |
| Look Up Cancel Advanced Lookup  |          |

Submit

- 4. Submit your enrolment when all the details are correct.
- 5. You will receive an email confirmation once your enrolment has been actioned by your supervisor.

NB: Supervisor approval is currently not required for enrolment into online courses, or for Student registrations

## **View Training Summary**

1. To view your training summary select **Training Summary** under **Learning and Development.** 

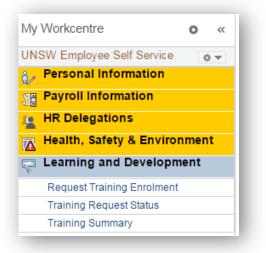

2. Your training summary shows all the courses you have enrolled in over the time of your employment at UNSW.

You can also view the current status of your enrolments. If your status is **Awaiting Approval** it means that your supervisor has not yet approved your enrolment. In this instance you should contact your supervisor to remind them to approve your enrolment.

| Course Name                       | Course Start Date | Course End Date | Status    | Status Date |
|-----------------------------------|-------------------|-----------------|-----------|-------------|
| Challenging Conversations         | 21/07/2016        | 21/07/2016      | Enrolled  | 09/06/2016  |
| Work Health & Safety<br>Awareness | 15/01/2016        | 31/12/2030      | Competent | 22/04/2016  |
| Ergonomic & Manual Tasks          | 15/01/2016        | 31/12/2030      | Competent | 05/05/2016  |
| Responsible Employee (Online)     | 23/03/2014        | 31/12/2016      | Competent | 28/04/2016  |

# **Cancelling Enrolment in a Course**

The following instructions are to assist you in cancelling your enrolment in a course.

 Follow the instructions on the previous page to view your Training Summary. Under your Training Summary select the name of the course you want to cancel. NB: You can only cancel enrolments for courses that have an Enrolled status. You cannot cancel past courses, or those still Awaiting Approval. These should be rejected by your supervisor.

| Course Name                       | Course Start Date | Course End Date | Status    | Status Date |
|-----------------------------------|-------------------|-----------------|-----------|-------------|
| Challenging Conversations         | 21/07/2016        | 21/07/2016      | Enrolled  | 09/06/2016  |
| Work Health & Safety<br>Awareness | 15/01/2016        | 31/12/2030      | Competent | 22/04/2016  |
| Ergonomic & Manual Tasks          | 15/01/2016        | 31/12/2030      | Competent | 05/05/2016  |
| Responsible Employee (Online)     | 23/03/2014        | 31/12/2016      | Competent | 28/04/2016  |

2. Click the **Cancel** button at the bottom of the page.

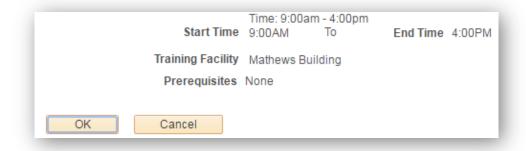

3. You will receive a message to confirm your cancellation. Click **Yes** to cancel and **No** to go back to the previous page.

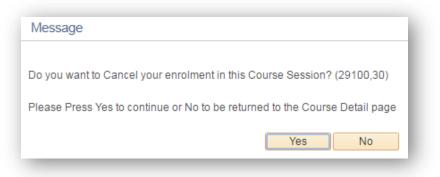

4. You have now cancelled your enrolment and this will be shown on your training summary.

| Internal Training         |                   |                 |           |             |  |
|---------------------------|-------------------|-----------------|-----------|-------------|--|
| Course Name               | Course Start Date | Course End Date | Status    | Status Date |  |
| Challenging Conversations | 21/07/2016        | 21/07/2016      | Cancelled | 09/06/2016  |  |